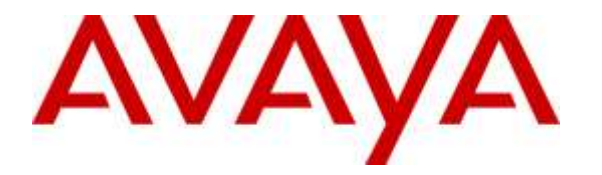

**Avaya Solution & Interoperability Test Lab**

# **Application Notes for TelStrat Engage 4.2.1 with Avaya Contact Center Select 6.4 and Avaya IP Office 9.1– Issue 1.0**

### **Abstract**

These Application Notes describe the configuration steps required for TelStrat Engage 4.2.1 to interoperate with Avaya Contact Center Select 6.4 and Avaya IP Office 9.1. TelStrat Engage is a call recording solution.

In the compliance testing, TelStrat Engage used the CCT interface from Avaya Contact Center Select and the TAPI interface from Avaya IP Office to monitor Avaya Contact Center Select agents, and the port mirroring method to capture media associated with the monitored agents for recording.

Readers should pay attention to **Section [2](#page-1-0)**, in particular the scope of testing as outlined in **Section [2.1](#page-2-0)** as well as any observations noted in **Section [2.2](#page-2-1)**, to ensure that their own use cases are adequately covered by this scope and results.

Information in these Application Notes has been obtained through DevConnect compliance testing and additional technical discussions. Testing was conducted via the DevConnect Program at the Avaya Solution and Interoperability Test Lab.

### **1. Introduction**

These Application Notes describe the configuration steps required for TelStrate Engage 4.2.1 to interoperate with Avaya Contact Center Select 6.4 and Avaya IP Office 9.1 using. TelStrat Engage is a call recording solution.

In the compliance testing, TelStrat Engage used CCT .Net from Avaya Contact Center Select and TAPI 2 in third party mode from Avaya IP Office to monitor Avaya Contact Center Select agents. The TAPI events were used to determine when to start/stop call recordings, and the CCT events were used to obtain contact center information such as agent ID, skill and agent names.

The port mirroring method was used to capture media from the Avaya IP Deskphones that were associated with the monitored Avaya Contact Center Select agents for call recordings.

These Application Notes cover call recordings for Avaya Contact Center Select agents. For recording of other users on Avaya IP Office, refer to [3].

### <span id="page-1-0"></span>**2. General Test Approach and Test Results**

The feature test cases were performed both automatically and manually. Upon start of the Engage application, the application established CCT connectivity to Contact Center Select and TAPI connectivity to IP Office for monitoring of agents.

For the manual part of the testing, each call was handled manually on the agent desktop with generation of unique audio content for the recordings. Necessary agent actions such as hold and reconnect were performed from the agent desktops running the Avaya Aura® Agent Desktops application to test the different call scenarios.

The serviceability test cases were performed manually by disconnecting/reconnecting the Ethernet connection to Engage.

The verification of tests included use of Engage logs for proper message exchanges, and use of Engage web interface for proper logging and playback of calls.

DevConnect Compliance Testing is conducted jointly by Avaya and DevConnect members. The jointly-defined test plan focuses on exercising APIs and/or standards-based interfaces pertinent to the interoperability of the tested products and their functionalities. DevConnect Compliance Testing is not intended to substitute full product performance or feature testing performed by DevConnect members, nor is it to be construed as an endorsement by Avaya of the suitability or completeness of a DevConnect member's solution.

### <span id="page-2-0"></span>**2.1. Interoperability Compliance Testing**

The interoperability compliance test included feature and serviceability testing.

The feature testing focused on verifying the following on Engage:

- Handling of CCT events.
- Handling of TAPI events.
- Proper recording, logging, and playback of calls for scenarios involving inbound, outbound, internal, external, personal, hold/reconnect, transfer, conference, multiple calls, multiple agents, long duration, observe, barge-in, emergency, join calls, G.711, G.729, and outbound campaign.

The serviceability testing focused on verifying the ability of Engage to recover from adverse conditions, such as disconnecting/reconnecting the Ethernet connection to Engage.

#### <span id="page-2-1"></span>**2.2. Test Results**

All test cases were executed and verified. The following were observations on Engage from the compliance testing.

- In the current release, reporting of skill name is only supported by the web client, and reporting of agent name is only supported by the thick client. Furthermore, reporting of skill name is only applicable for inbound calls.
- In the current release, TAPI is used for reporting of dialed number, which will contain the answering agent as opposed to the original DNIS.
- In all conference scenarios, two recording entries were produced for the conference-from agent. One of the recording entries contained start of call up to conference complete action, and the other contained conversation post the conference complete action.
- Upon recovery from an Ethernet disruption, the reporting of skill name did not resume until the second inbound call.

#### **2.3. Support**

Technical support on Engage can be obtained through the following:

- **Phone:** (972) 633-4548
- **Email:** [support@telstrat.com](mailto:support@telstrat.com)

# <span id="page-3-0"></span>**3. Reference Configuration**

The configuration used for the compliance testing is shown in **Figure 1**.

The detailed administration of basic connectivity between Contact Center Select and IP Office, and of contact center devices is not the focus of these Application Notes and will not be described. In addition, the port mirroring of the layer 2 switch is also outside the scope of these Application Notes and will not be described.

The contact center devices used in the compliance testing is shown in the table below. In the testing, Engage monitored all activities associated with the two agents. The RTP stream from the Avaya IP Deskphones associated with the agent extensions were mirrored from the layer 2 switch and replicated over to Engage.

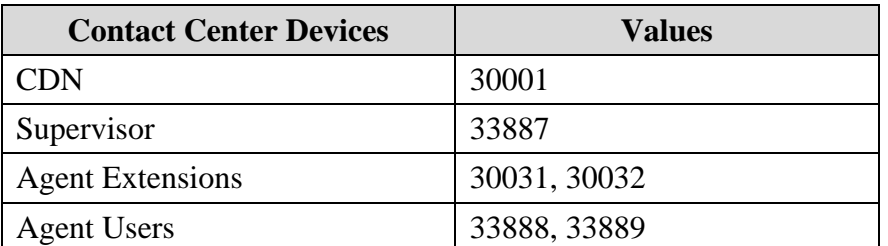

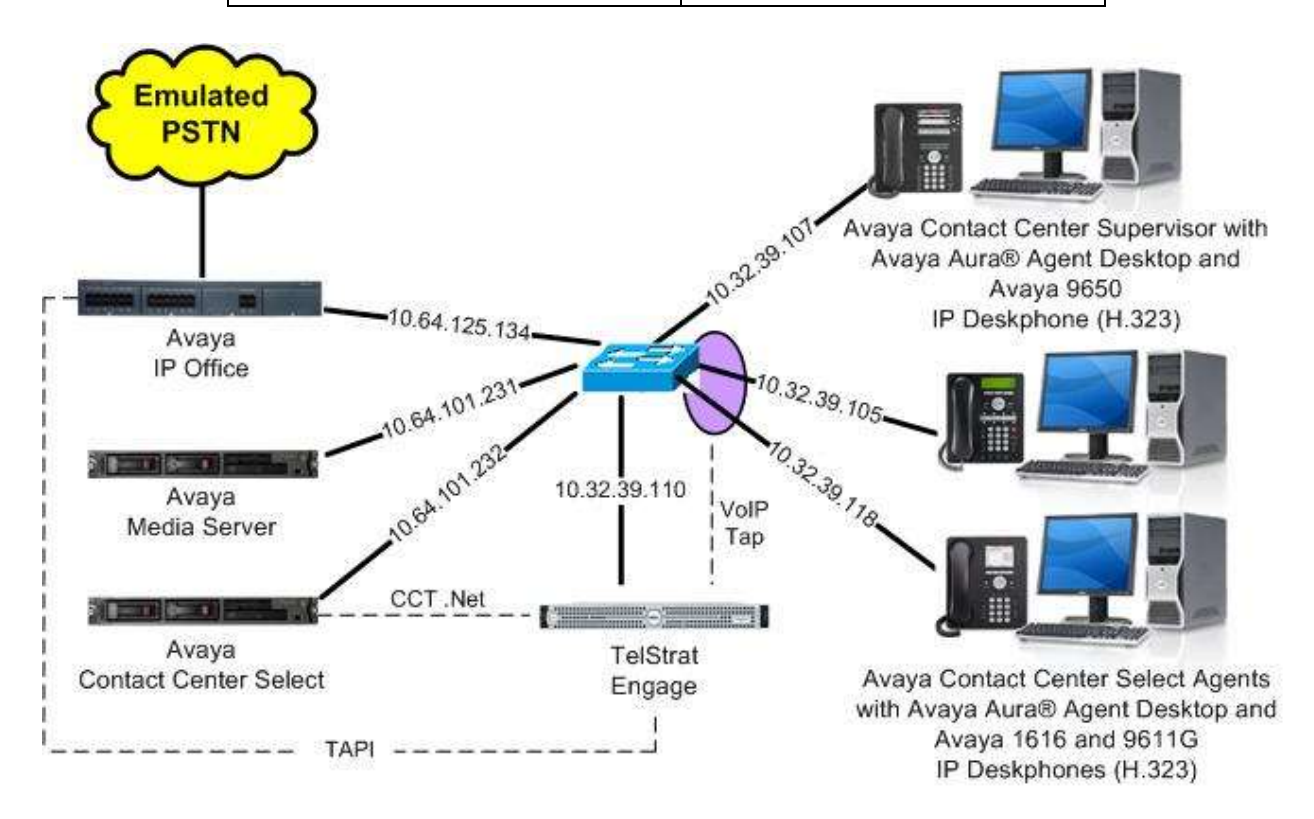

**Figure 1: Compliance Testing Configuration**

Solution & Interoperability Test Lab Application Notes ©2015 Avaya Inc. All Rights Reserved.

# **4. Equipment and Software Validated**

The following equipment and software were used for the sample configuration provided:

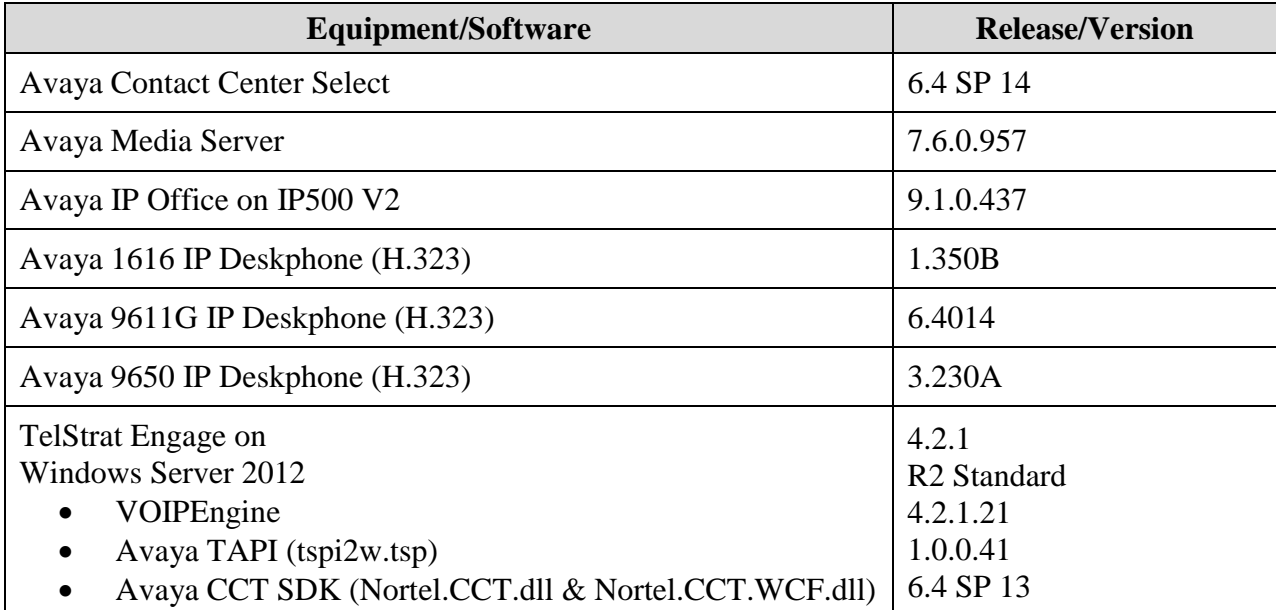

*Compliance Testing is applicable when the tested solution is deployed with a standalone IP Office 500 V2 only.*

### **5. Configure Avaya Contact Center Select**

This section provides the procedures for configuring Contact Center Select. The procedures include the following areas:

- Administer windows account
- Launch CCT Administration
- Administer CCT user

#### <span id="page-5-0"></span>**5.1. Administer Windows Account**

From the Engage server, select **Start**  $\rightarrow$  **Control Panel**, and click on the **User Accounts** icon (not shown below). In the displayed screen below, select **Manage another account**.

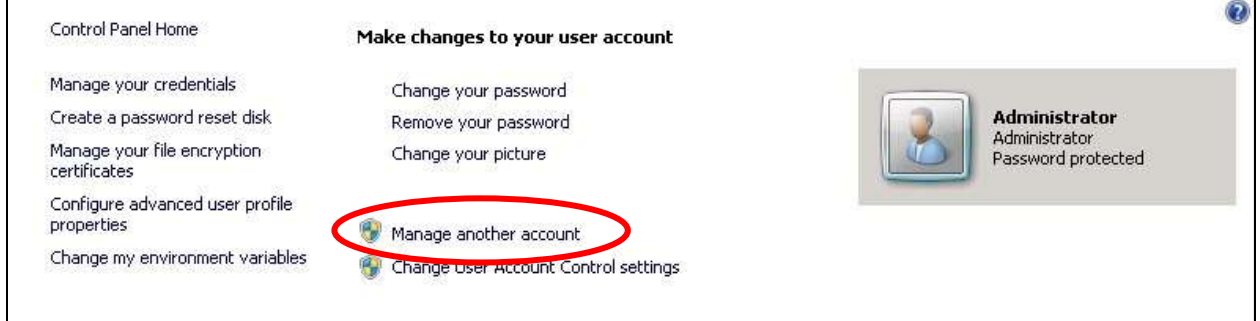

A list of existing accounts is displayed, as shown below. Select **Create a new account**.

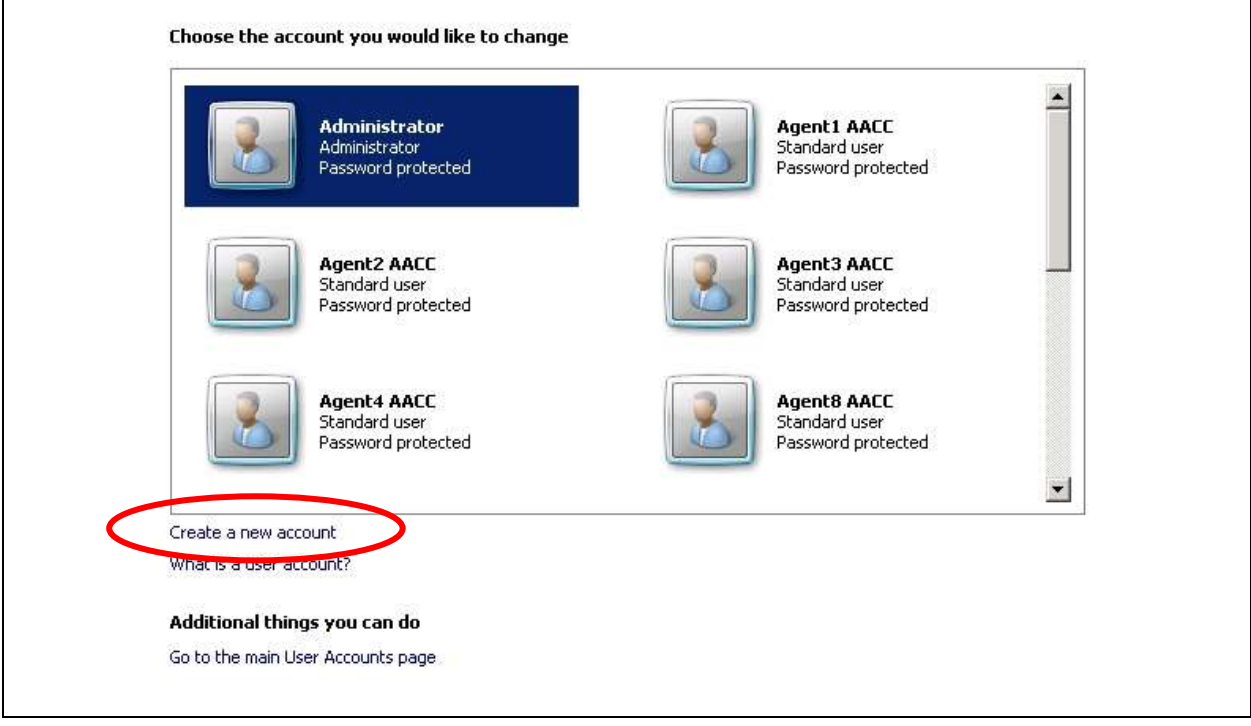

Solution & Interoperability Test Lab Application Notes ©2015 Avaya Inc. All Rights Reserved.

The screen below is displayed. Enter a desired name, in this case "EngageRec", and select **Standard user**. Click **Create Account**.

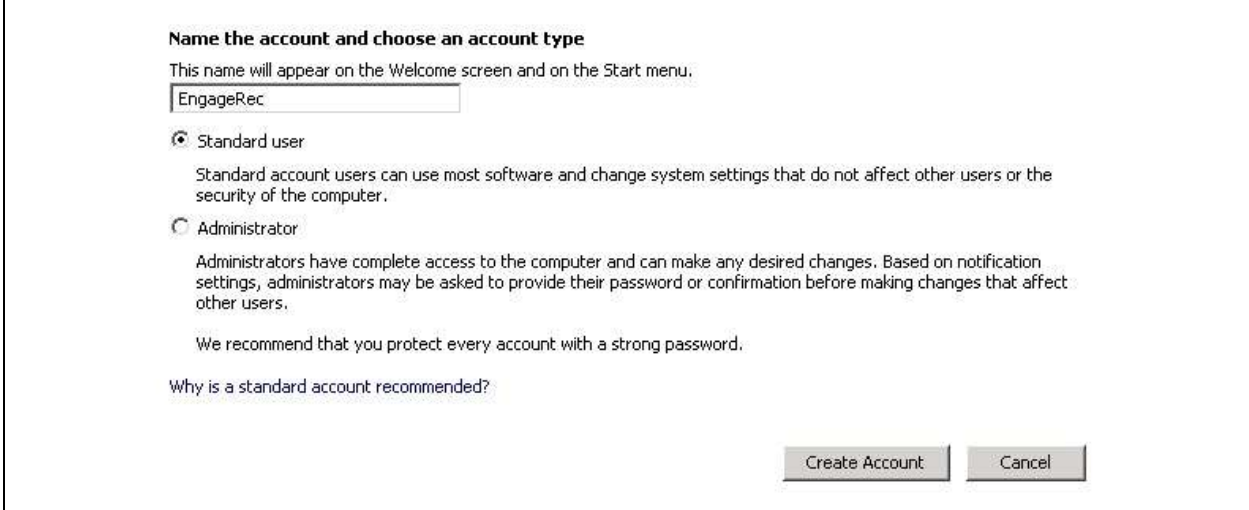

A list of updated accounts is displayed next. Scroll the screen as necessary to locate and select the newly created account, in this case **EngageRec**.

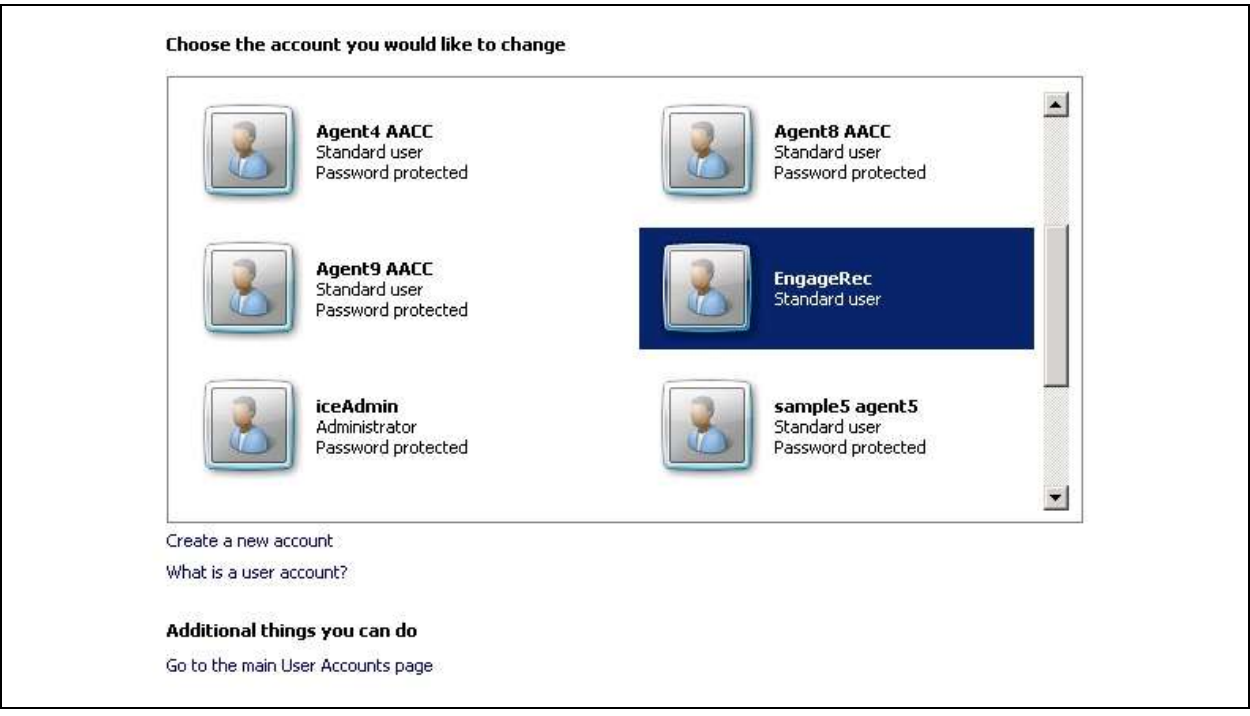

Solution & Interoperability Test Lab Application Notes ©2015 Avaya Inc. All Rights Reserved.

The screen below is displayed. Select **Create a password**.

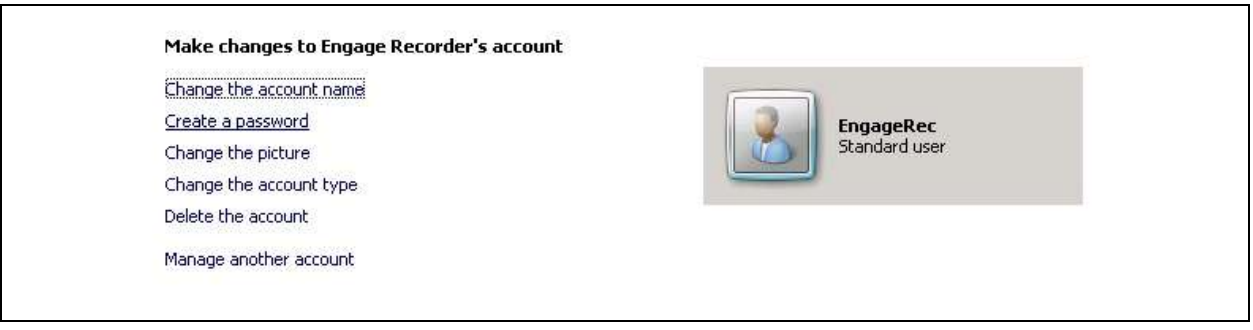

The screen below is displayed next. Enter desired password and click **Create password**.

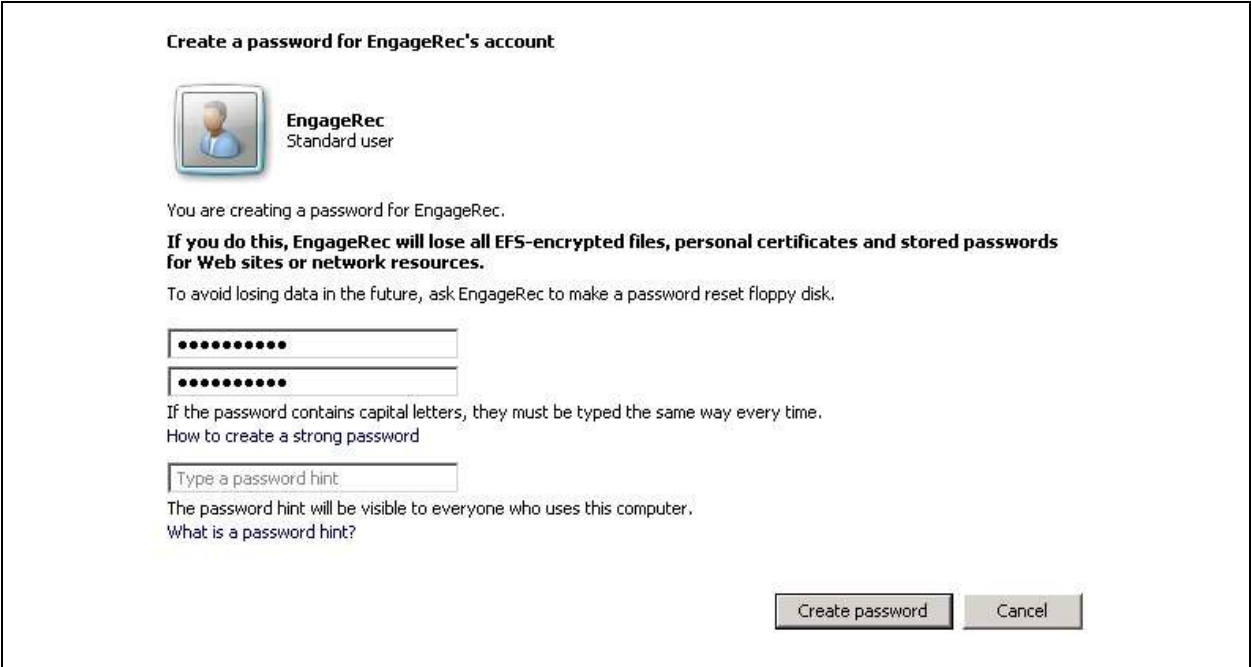

### **5.2. Launch CCT Administration**

From the Contact Center Select server, access the CCT Administration web interface by using the URL "http://localhost:8081/WebAdmin" in an Internet browser window. The screen below is displayed.

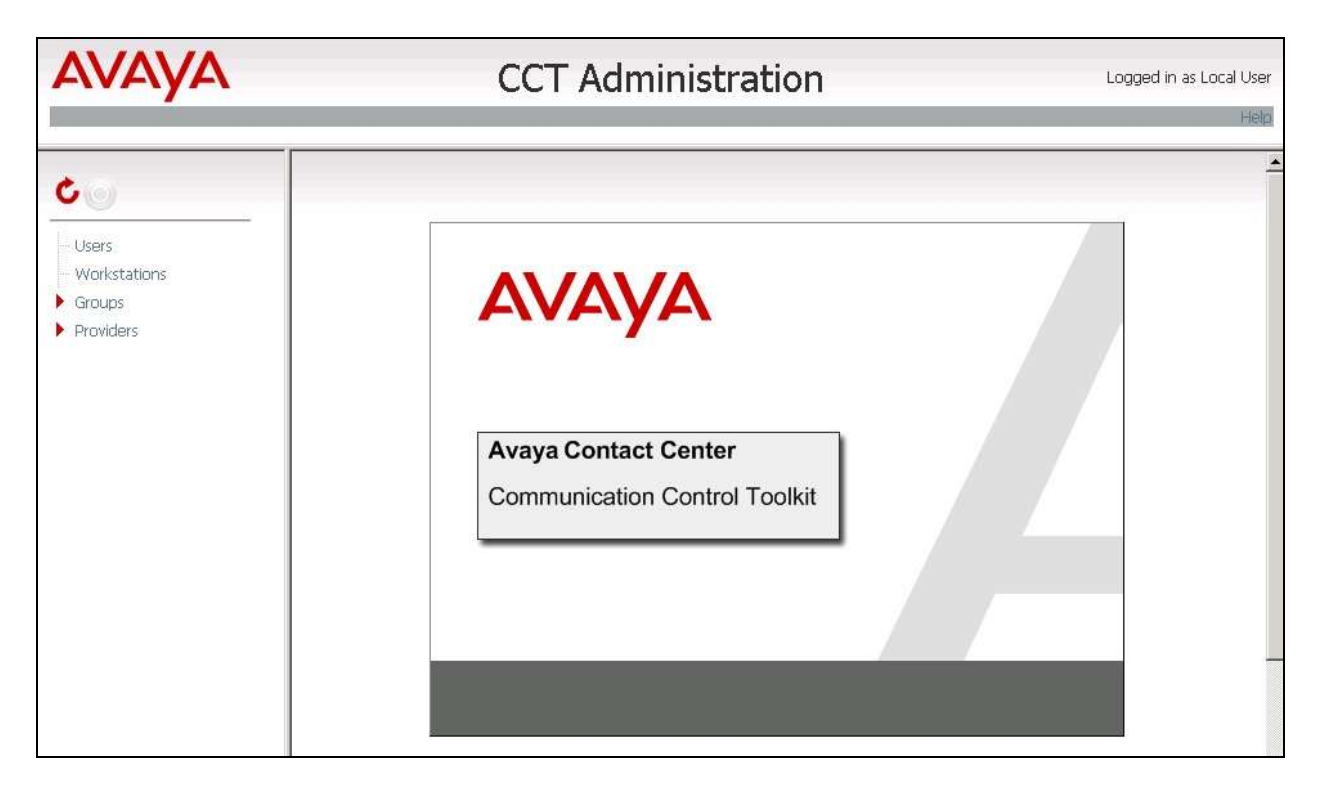

#### **5.3. Administer CCT User**

Right click on **Users** in the left pane, and select **Add new User** (not shown below). The **Update CCT User** screen is displayed in the right pane.

For **Login User Name**, enter a user name in the format "x\y", where "x" is the hostname of the Contact Center Select server, and "y" is the newly created windows account from **Section [5.1](#page-5-0)**. Enter desired values for **First Name** and **Last Name**.

In the **Agent Assignments** sub-section, check the relevant agent users from **Section [3](#page-3-0)** in the left column, and use the arrow icon to move selected agents to the right. In the compliance testing, agent users "33888" and "33889" were assigned, as shown below.

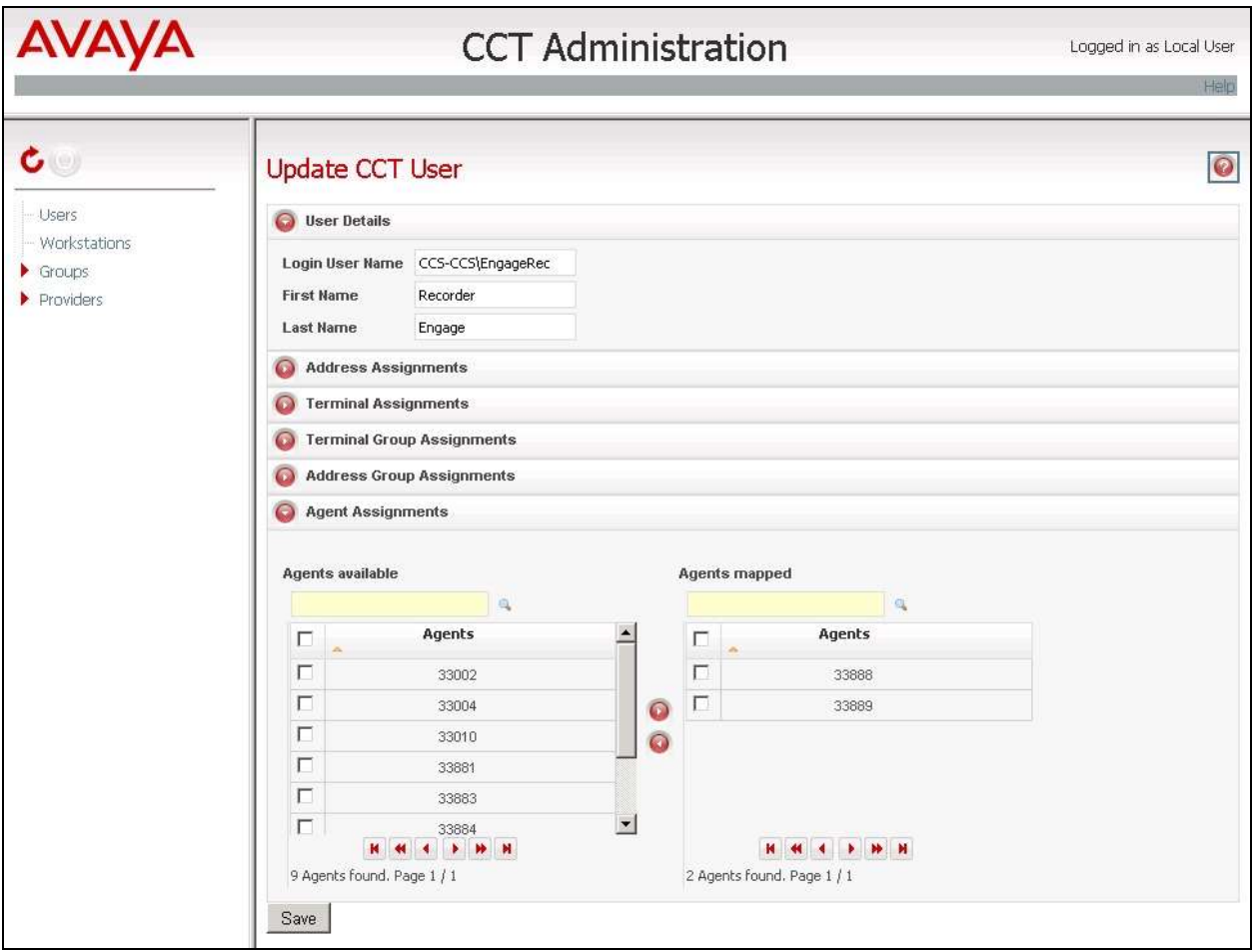

# **6. Configure Avaya IP Office**

This section provides the procedures for configuring IP Office. The procedures include the following areas:

- Verify license
- Obtain telephone IP addresses

#### **6.1. Verify License**

From a PC running the IP Office Manager application, select **Start**  $\rightarrow$  **Programs**  $\rightarrow$  **IP Office** → **Manager** to launch the application. Select the proper IP Office system, and log in using the appropriate credentials.

The **Avaya IP Office Manager** screen is displayed. From the configuration tree in the left pane, select **License** to display a list of licenses in the right pane. Verify that there is a license for **CTI Link Pro** and that the **Status** is "Valid", as shown below.

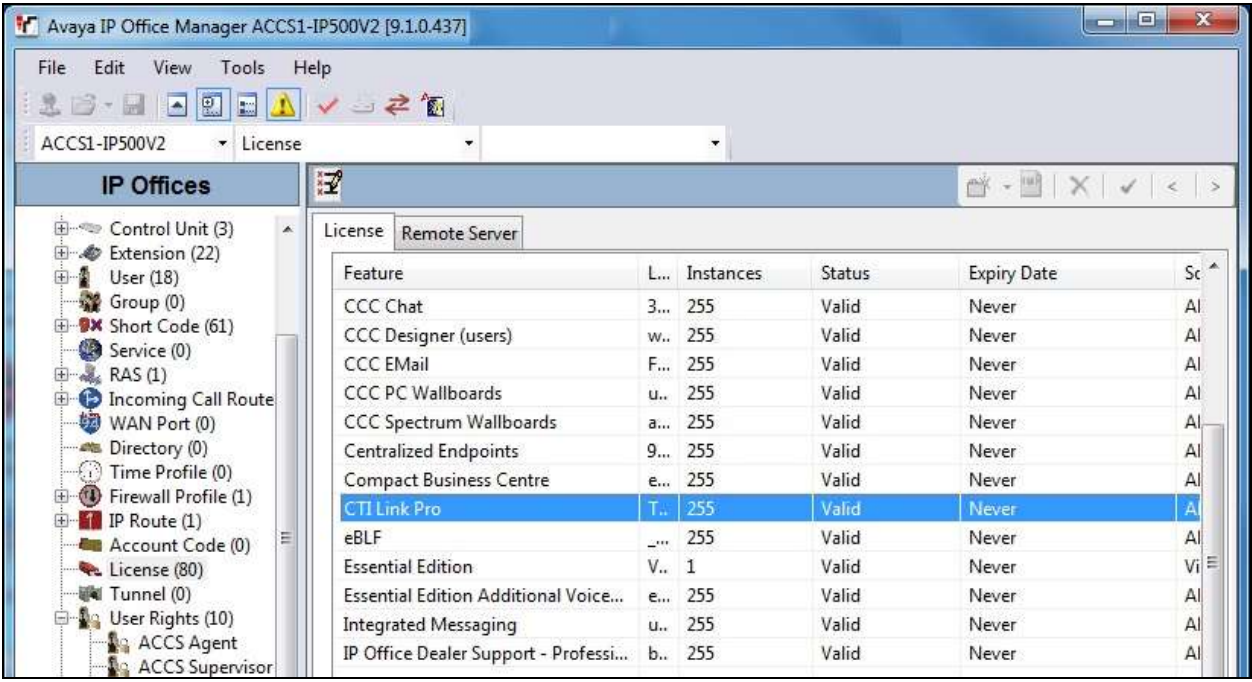

### <span id="page-11-0"></span>**6.2. Obtain Telephone IP Address**

From a PC running the IP Office Monitor application, select **Start**  $\rightarrow$  **Programs**  $\rightarrow$  **IP Office**  $\rightarrow$ **Monitor** to launch the application. The **Avaya IP Office SysMonitor** screen is displayed, as shown below. Select **Status**  $\rightarrow$  **H323 Phone Status** from the top menu.

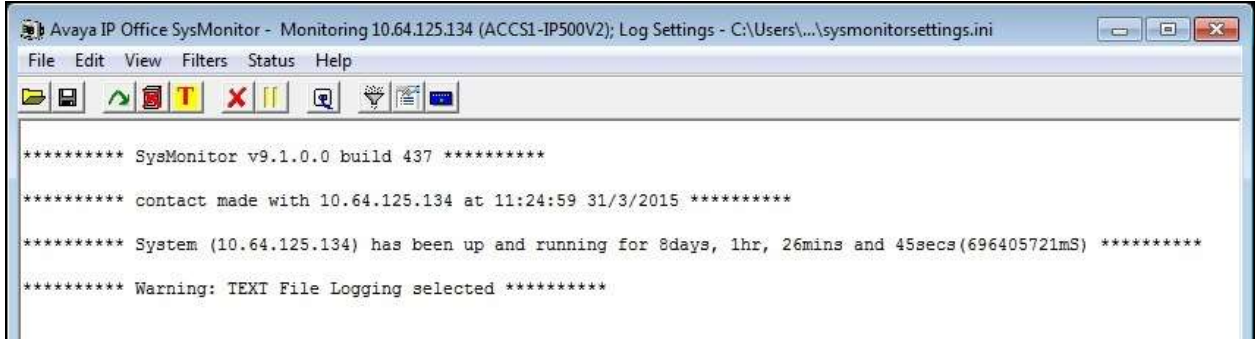

The **IPPhoneStatus** screen is displayed. Make a note of the **IP Address** associated with each **Extn Num** that the agents may be using from **Section [3](#page-3-0)**.

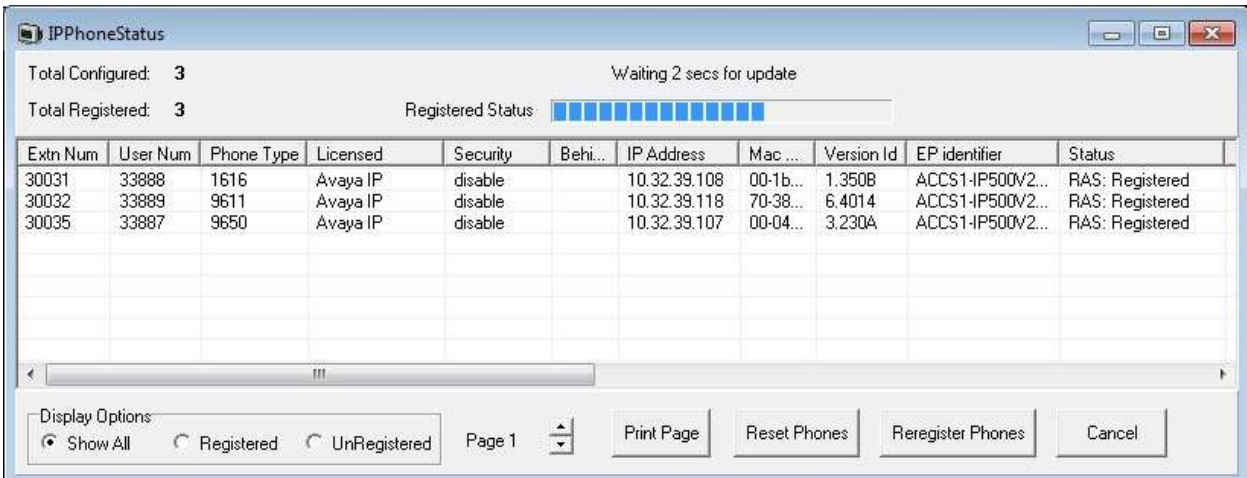

# **7. Configure TelStrat Engage**

This section provides the procedures for configuring Engage. The procedures include the following areas:

- Administer TAPI driver
- Launch VoIP Engine Configuration
- Administer SPAN configuration
- Administer port mapping

The configuration of Engage is typically performed by TelStrat installation personnel or resellers. The procedural steps are presented in these Application Notes for informational purposes. The Avaya TAPI 2 driver is assumed to be pre-installed on the Engage server.

#### **7.1. Administer TAPI Driver**

From the Engage server, select **Start**  $\rightarrow$  **Control Panel**, and click on the **Phone and Modem** icon (not shown below). In the displayed **Phone and Modem Options** screen, select the **Advanced** tab. Select the **Avaya IP Office TAPI2 Service Provider** entry, and click **Configure**.

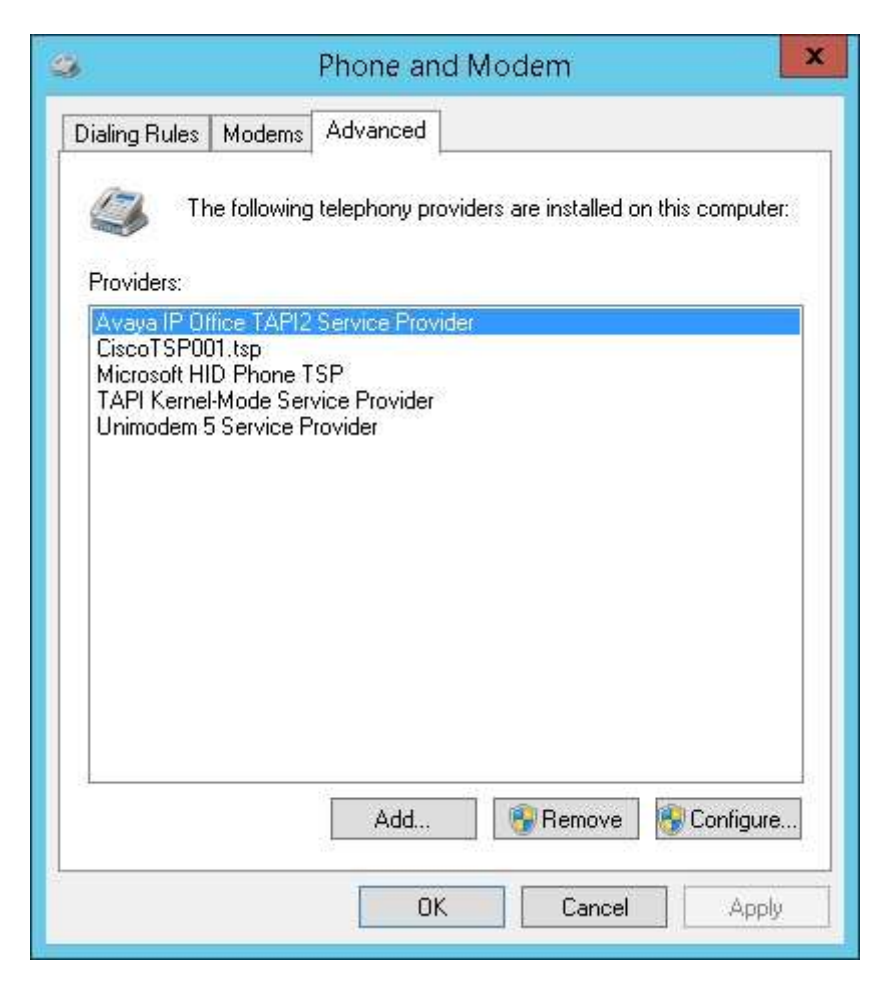

Solution & Interoperability Test Lab Application Notes ©2015 Avaya Inc. All Rights Reserved.

The **Avaya TAPI2 configuration** screen is displayed. For **Switch IP Address**, enter the IP address of IP Office. Select the radio button for **Third Party**, and enter the appropriate IP Office credential into the **Switch Password** field. Reboot the Engage server.

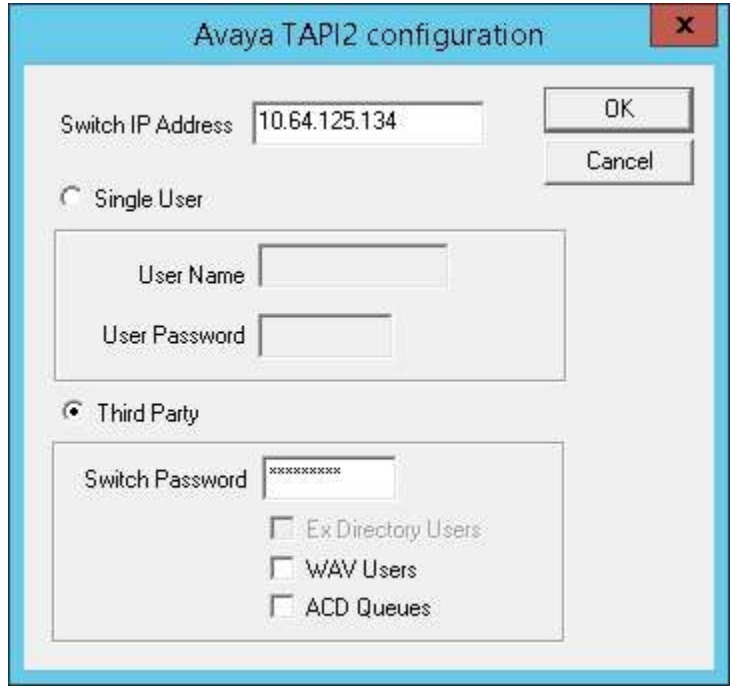

### **7.2. Launch VoIP Engine Configuration**

From the Engage server, enter "voip" anywhere on the desktop to locate **VOIP Engine Configuration**. Click on the pertinent entry from the result to launch the application.

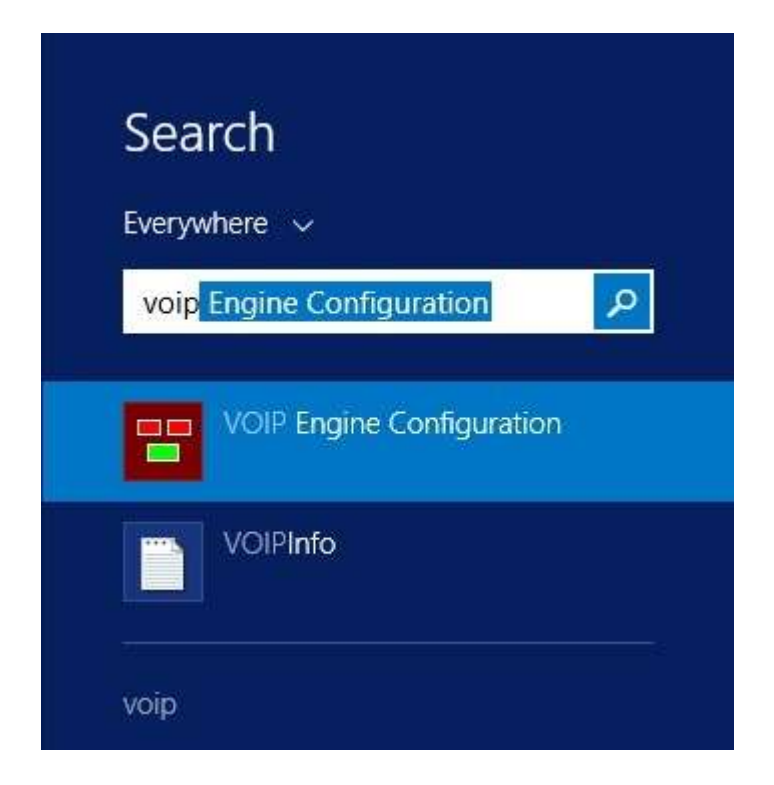

The **Engage VoIPEngine Config Console** screen below is displayed. Click **Config**.

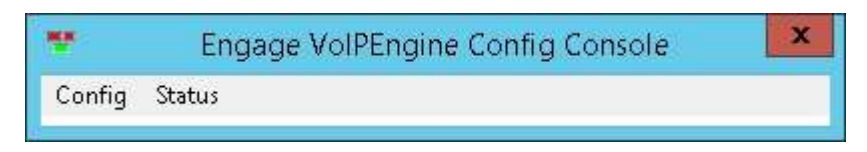

### **7.3. Administer SPAN Configuration**

The **VoIP Configuration** screen is displayed. Select the **ACCS** radio button to enable ACCS related fields. Enter the following values for the specified fields, and retain the default values for the remaining fields.

- **CTI Option:** "Avaya IP Office"
- **ACCS Address:** The IP address of the Contact Center Select server.
- **ACCS Port:** "29373"
- **User ID:** The windows account credential from **Section [5.1](#page-5-0)**.
- **Password:** The windows account credential from **Section [5.1](#page-5-0)**.

Click **More**.

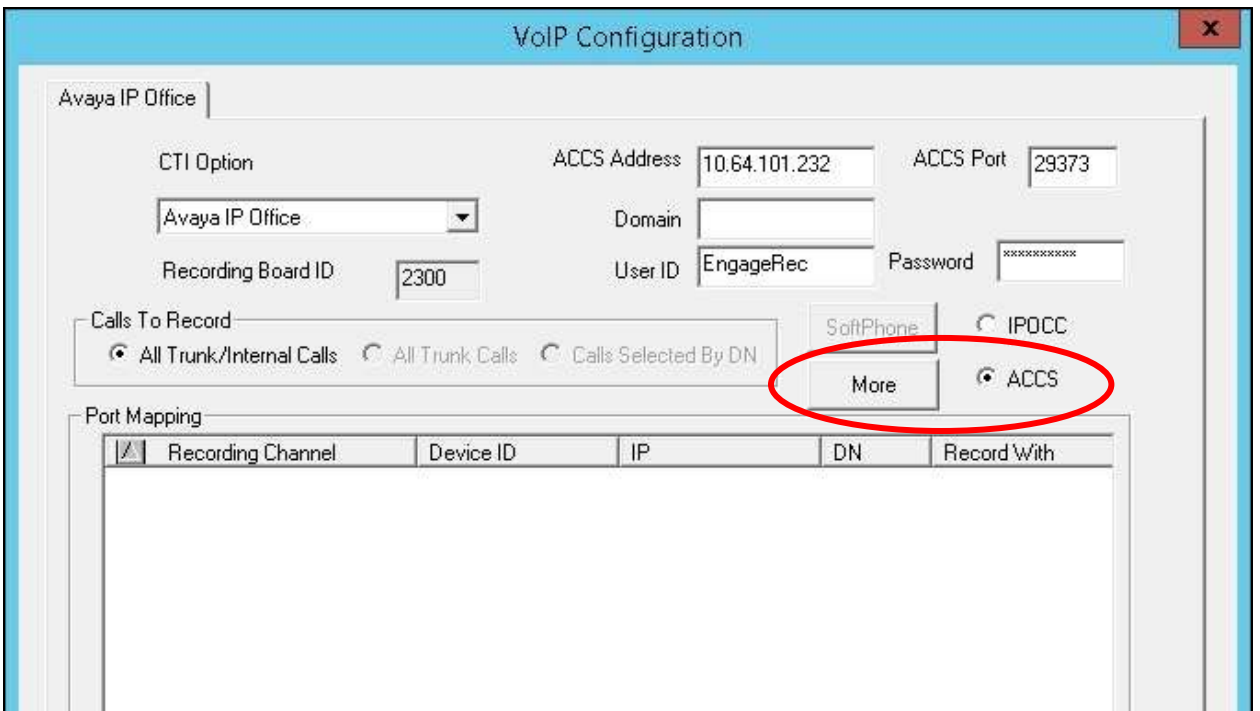

The **Avaya SPAN Configuration** screen is displayed next. Check **Mirroring By IP** to enable device mapping by IP addresses.

If reporting of associated agent name is desired, then check **Populate Agent Name**.

If reporting of associated agent skill set is desired, then select an available **Target Fields**, followed by "Skillset" from **Mapped Source**, and click **Apply**.

 $\mathbf x$ Avaya SPAN Configuration Mirroring By IP Generic Value Mapping Ports 5060 SIP Server IP Port **Target Fields** Generic1  $\blacktriangledown$  $\overline{0}$ H.323 Server IP Port Trace Mapped Source SIP Trace  $\Gamma$  H.323 Trace Skillset CallData Fill Remark1 with UCID Ⅳ Populate Agent Name Additional Options Apply OK. Cancel

The screenshot below shows the configuration used in the compliance testing.

### **7.4. Administer Port Mapping**

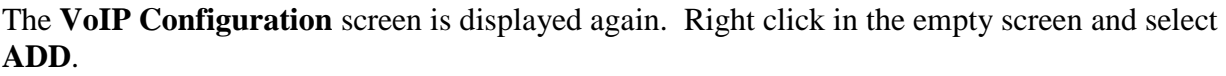

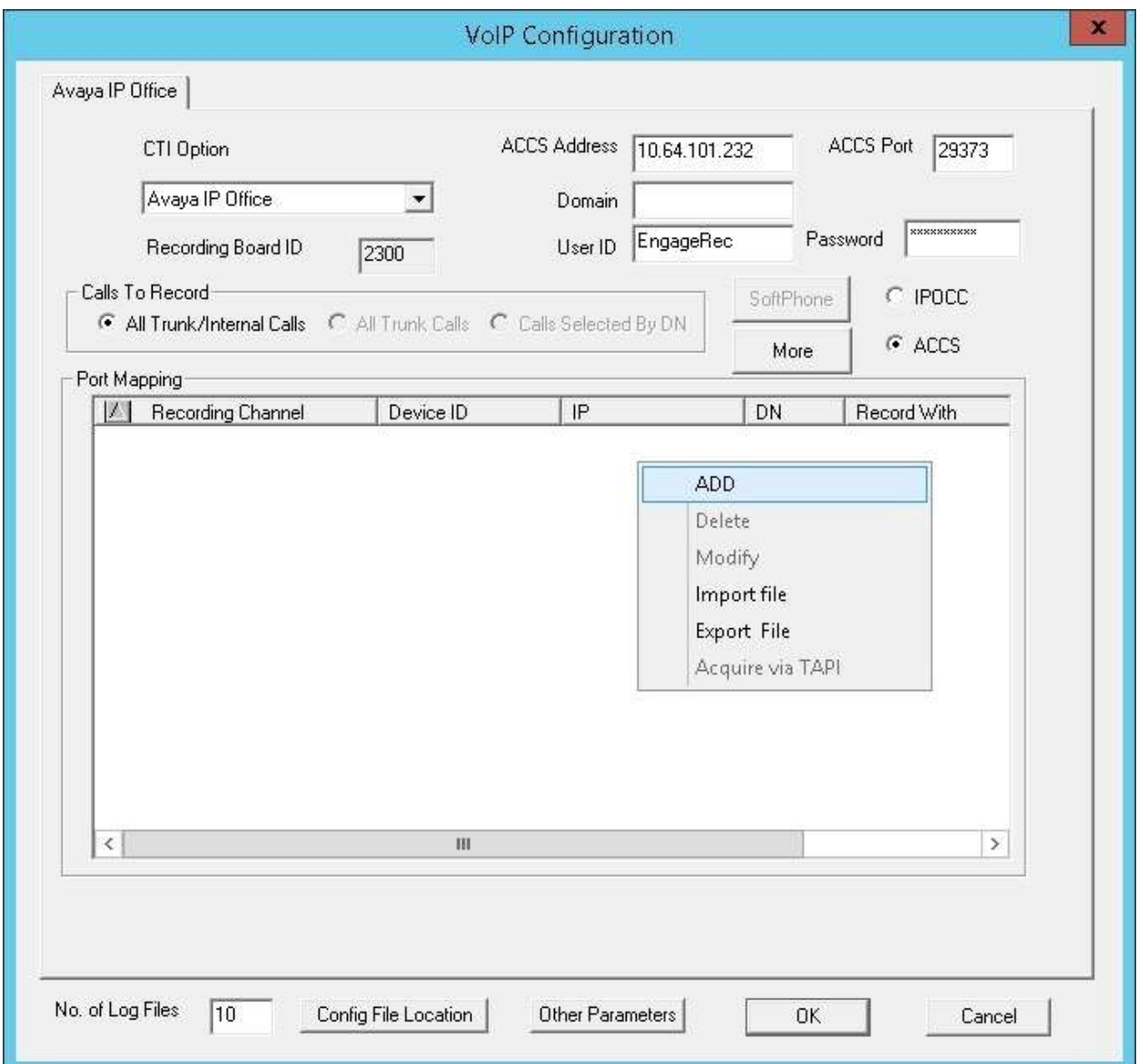

The **Device And CommSrv Port Mapping** screen is displayed. Enter the following values for the specified fields, and retain the default values for the remaining fields.

- **Device ID:** The first agent extension from **Section [3](#page-3-0)**.
- **IP:** The IP address associated with the extension from **Section [6.2](#page-11-0)**.
- **DN:** "\*" as wild card to allow use of device by any agent user.
- **Recording Channel:** An available port.

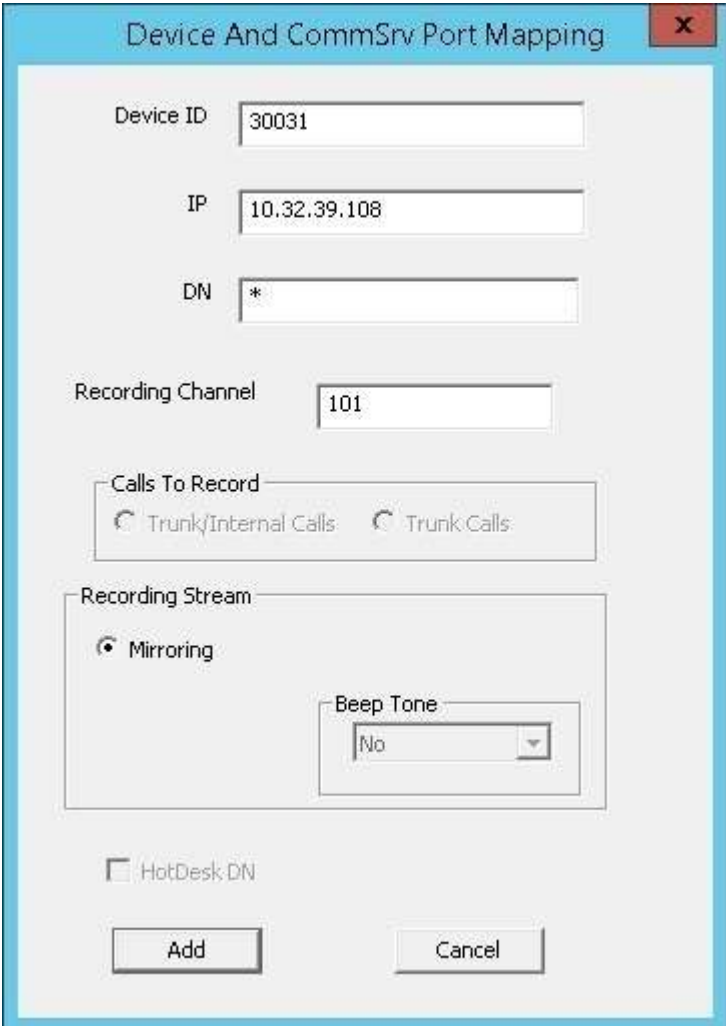

Repeat this section to create a port mapping for each agent extension from **Section [3](#page-3-0)**.

In the compliance testing, two entries were created, as shown below.

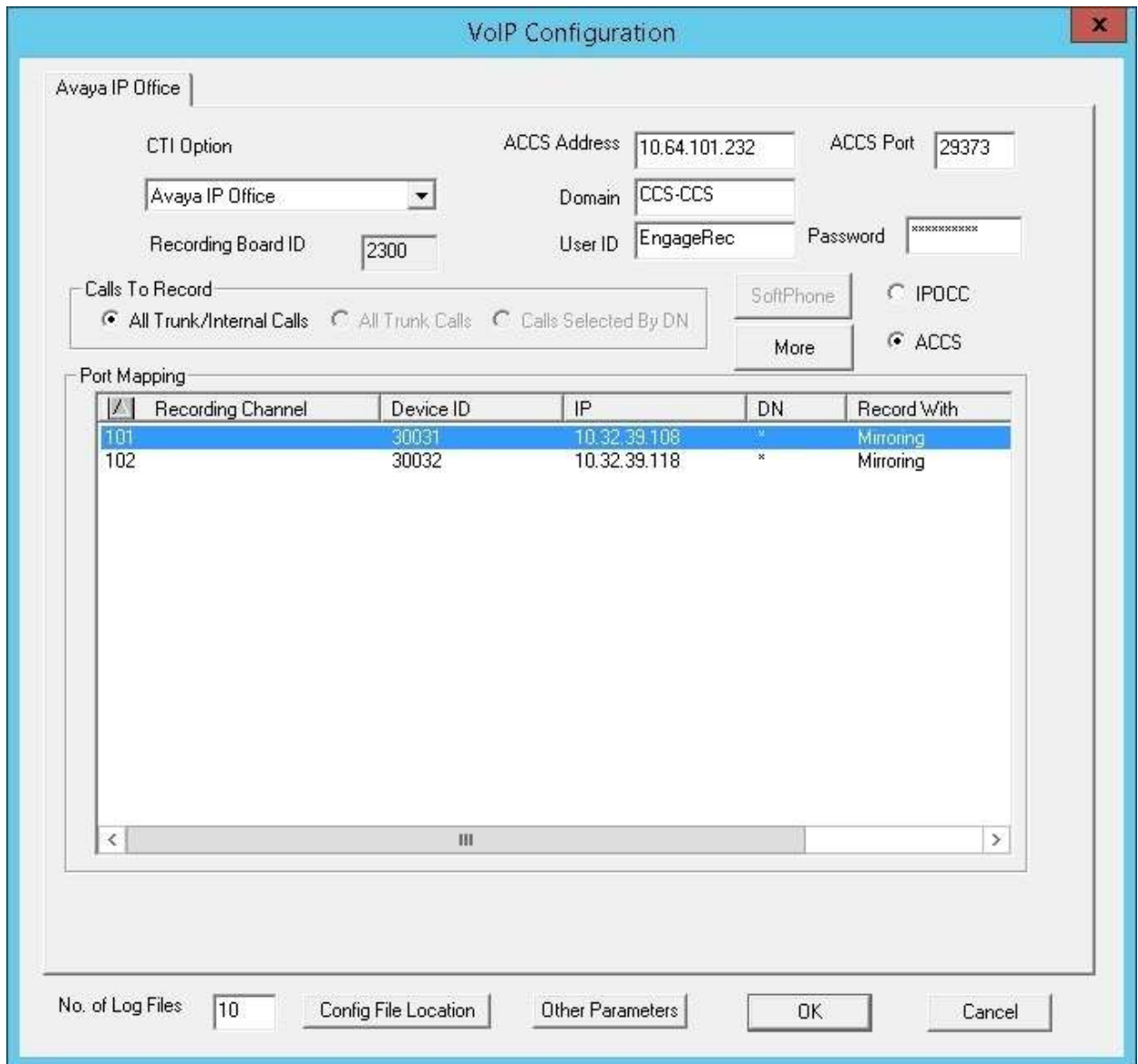

# **8. Verification Steps**

This section provides the tests that can be performed to verify proper configuration of IP Office and Engage.

Log an agent in to handle and complete a contact center voice call. Access the Engage webbased interface by using the URL "http://ip-address/engage" in an Internet browser window, where "ip-address" is the IP address of the Engage server.

The **Logon Dialog** screen below is displayed. Log in using the appropriate credentials.

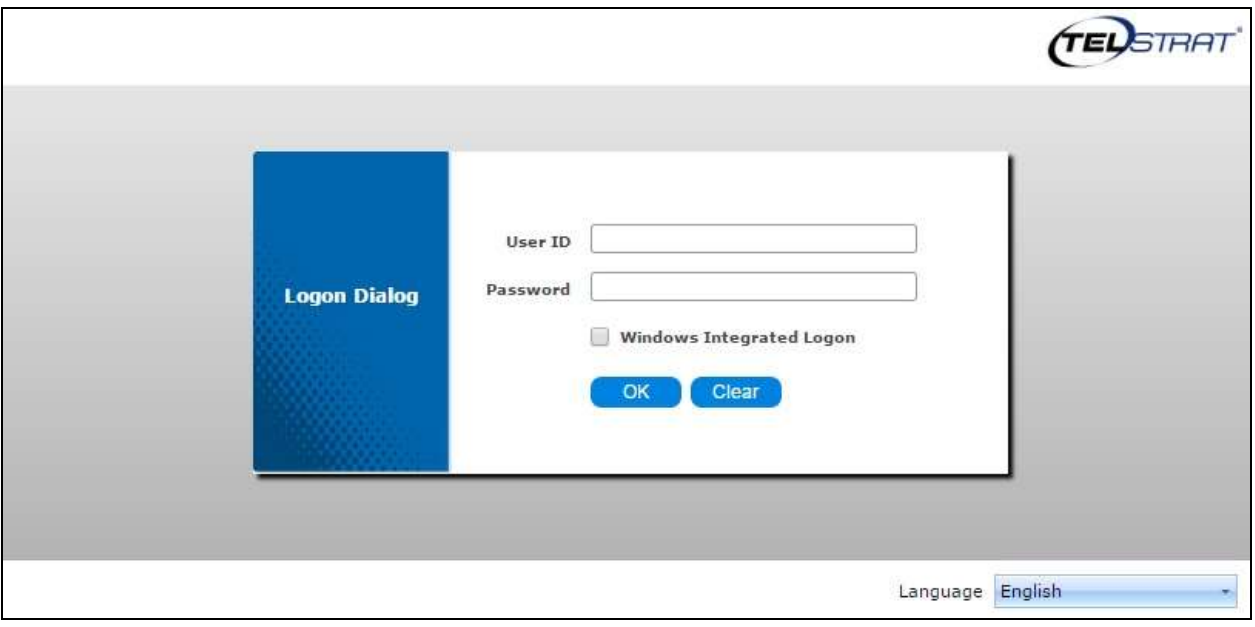

The screen is updated with a list of call recordings. Verify that there is an entry reflecting the last call, with proper values in the relevant fields.

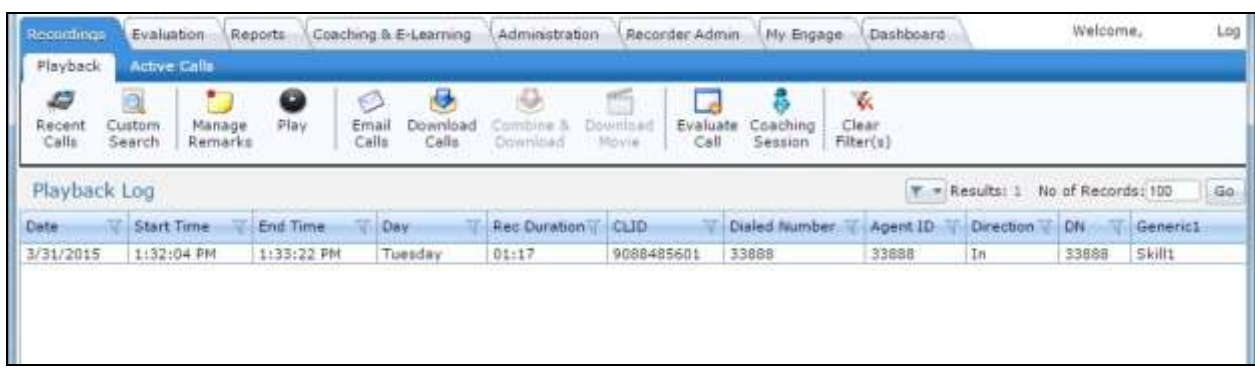

Double click on the entry and verify that the call recording can be played back.

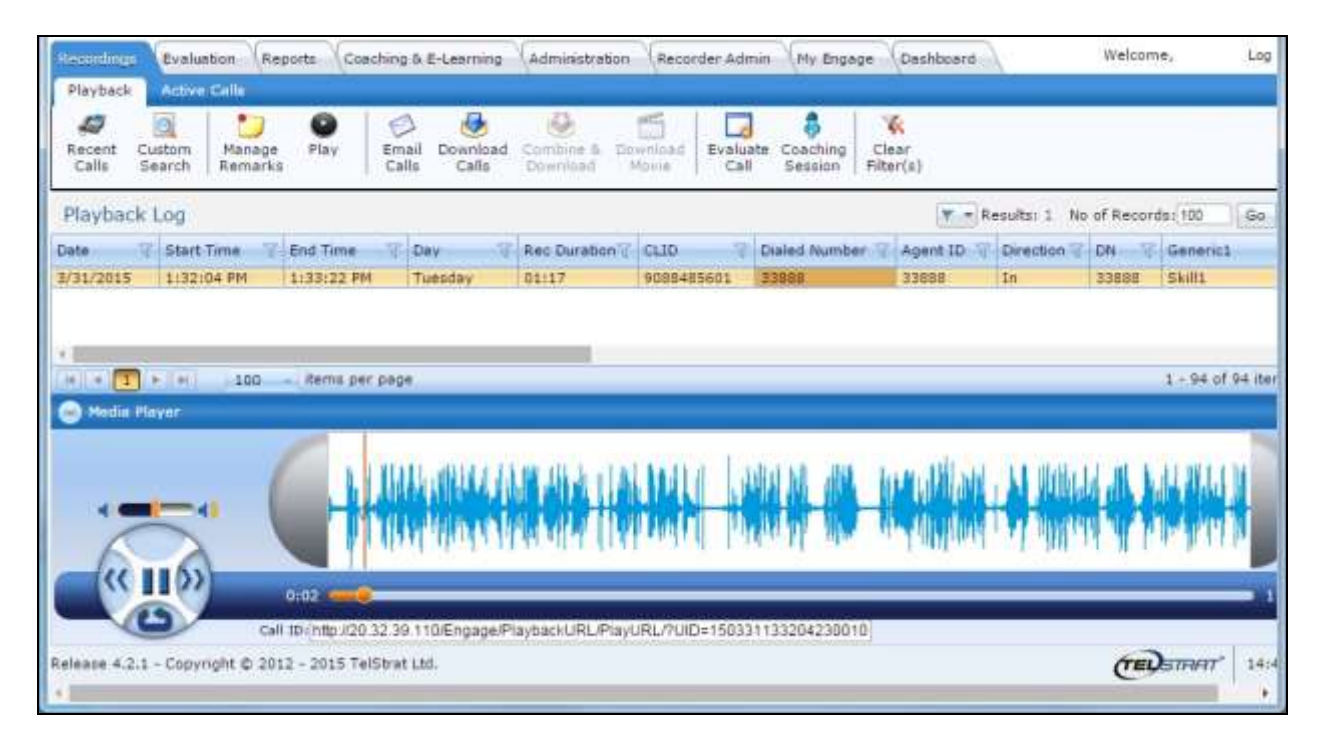

# **9. Conclusion**

These Application Notes describe the configuration steps required for TelStrat Engage 4.2.1 to successfully interoperate with Avaya Contact Center Select 6.4 and Avaya IP Office 9.1. All feature and serviceability test cases were completed with observations noted in **Section [2.2](#page-2-1)**.

### **10. Additional References**

This section references the product documentation relevant to these Application Notes.

- **1.** *Administering Avaya Contact Center Select*, Release 6.4, Issue 01.02, December 2014, available at [http://support.avaya.com.](http://support.avaya.com/)
- **2.** *Administering Avaya IP Office™ Platform with Manager*, Release 9.1.0, Issue 10.03, February 2015, available at [http://support.avaya.com.](http://support.avaya.com/)
- **3.** *Application Notes for TelStrat Engage 4.2.1 with Avaya IP Office 9.1 Using VoIP Recording*, Issue 1.0, available at [http://support.avaya.com.](http://support.avaya.com/)
- **4.** *Server Installation Guide Engage Voice Recorder*, Product Release 4.2, Issue 1.5, available on the installation CD.
- **5.** *Configuration Requirements for Avaya IP Office (PBX only)*, Release 4.2, Issue 1.2, available on the installation CD.
- **6.** *Configuration Requirements for Avaya IP Office - ACCS*, Release 4.2, Issue 1.2, available on the installation CD.

#### **©2015 Avaya Inc. All Rights Reserved.**

Avaya and the Avaya Logo are trademarks of Avaya Inc. All trademarks identified by ® and ™ are registered trademarks or trademarks, respectively, of Avaya Inc. All other trademarks are the property of their respective owners. The information provided in these Application Notes is subject to change without notice. The configurations, technical data, and recommendations provided in these Application Notes are believed to be accurate and dependable, but are presented without express or implied warranty. Users are responsible for their application of any products specified in these Application Notes.

Please e-mail any questions or comments pertaining to these Application Notes along with the full title name and filename, located in the lower right corner, directly to the Avaya DevConnect Program at [devconnect@avaya.com.](mailto:devconnect@avaya.com)